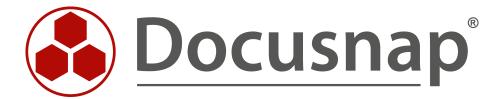

# Inventorying – AWS

Inventorying of Amazon Web Services (AWS)

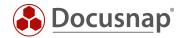

TITLE Inventorying – AWS
AUTHOR Docusnap Consulting

**DATE** 10/4/2019

**VERSION** 1.0 | valid from October 4, 2019

This document contains proprietary information and may not be reproduced in any form or parts whatsoever, nor may be used by or its contents divulged to third parties without written permission of itelio GmbH. All rights reserved.

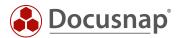

# **TABLE OF CONTENTS**

| 1. Abo             | out this document                      | 4  |
|--------------------|----------------------------------------|----|
| 1.1 Lice           | ensing requirements                    | 4  |
| 1.2 lm             | portant Information                    | 4  |
| 2. Prep            | pare your AWS environment for Docusnap | 5  |
| 2.1 Cre            | eate policy                            | 6  |
| 2.1.1              | Check policy                           | 9  |
| 2.2 Configure user |                                        | 10 |
| 2.2.1              | Create user                            | 12 |
| 2.2.2              | Define authorizations                  | 13 |
| 2.2.3              | Receive user keys for inventory        | 15 |
| 3. Inve            | entory of the AWS in Docusnap          | 16 |

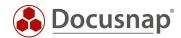

#### 1. About this document

The Amazon Web Services scan was implemented as an extension in October 2019 and provides the ability to inventory core areas of your AWS infrastructure. This HowTo describes the necessary steps and prerequisites to perform a successful AWS inventory.

The core areas that can be read out in this extension are:

- Elastic Compute Cloud (EC2)
- Identity and Access Management (IAM)
- Simple Storage Service (S3)
- Relational Database Services (RDS)
- Batch orders (batch)

Chapter 2 describes the preparations within AWS to perform the inventory with Docusnap.

- Creating a policy
- Assign this policy

Chapter 3 then describes the inventory with Docusnap.

The last revision of this HowTos and the screenshots took place on 27.09.2019. Please note that some information on the screenshots may not exist anymore. However, the basic steps remain valid.

#### 1.1 Licensing requirements

For the AWS Inventory to be available, an Edition Docusnap X Basic or higher is required. The prerequisite for using the AWS Inventory is a service contract that is valid at the time of publication of this module.

If you have any questions regarding the licensing requirements, please do not hesitate to contact our sales and support team.

## 1.2 Important Information

The Amazon Web Services are regionally bound. If you use these services in different regions, you must ensure that a separate user and policies are created for each region.

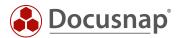

## 2. Prepare your AWS environment for Docusnap

In this chapter we will describe what needs to be prepared in your AWS Identity and Access Management to be able to perform an inventory with Docusnap X.

Within the Inventory Wizard, the following information is required:

- display name
- access key ID
- Secret access key
- region

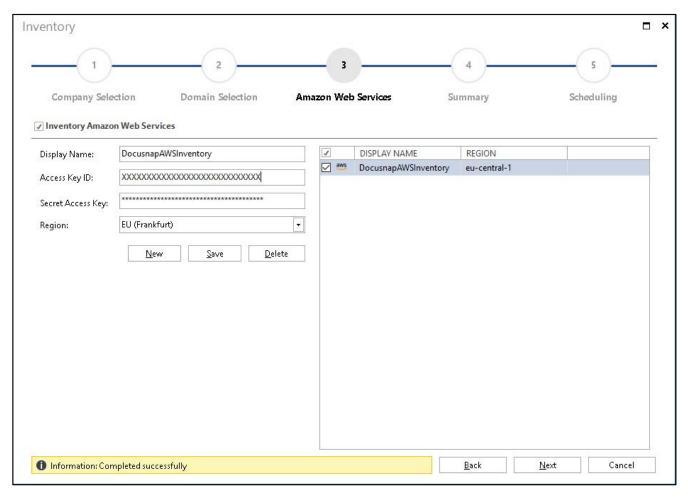

Fig. 1 - AWS Inventory Wizard

Please make sure to use a sufficiently authorized user. The latter must be allowed to make the following changes:

- Create policies
- Creating a user and assigning the created guidelines

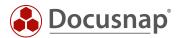

#### 2.1 Create policy

This paragraph uses EC2 as an example to describe how to create a dedicated policy for inventorying your AWS in Docusnap. This procedure must then be carried out for the other AWS core areas (RDS, S3, IAM and Batch).

Open the services and select IAM.

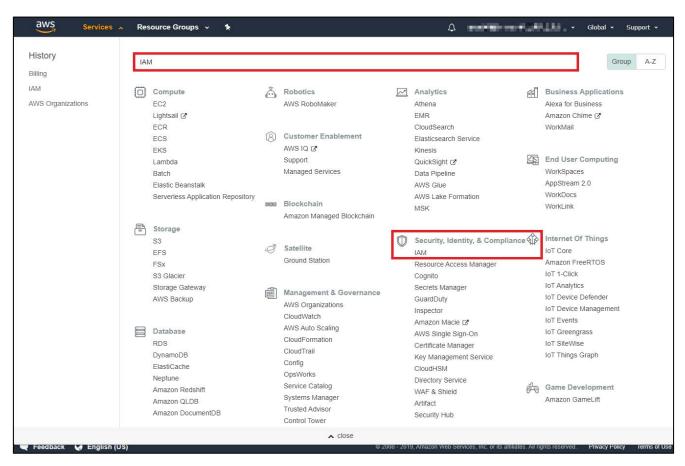

Fig. 2 The configuration of the policies and users takes place in the IAM area.

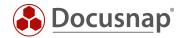

Now select Policies and create a new policy.

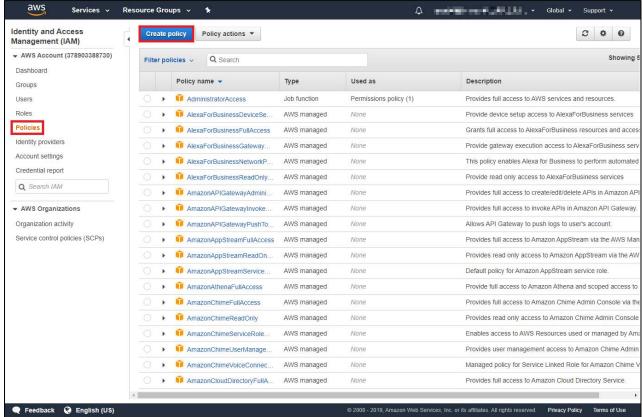

Fig. 3 - Amazon Web Services Policy Management

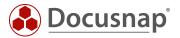

The Service, Actions and Resources areas are then defined one after the other using the visual editor.

- ServiceSelect Service, you then search for the service for which you want to create the policy, in this case EC2.
- ActionsThe actions permitted in EC2 are set at access level List and Read.
- ResourcesHere it is recommended to authorize the actions via All resources of the services.
- Request conditionsThis item is optional and is not required for a successful inventory.

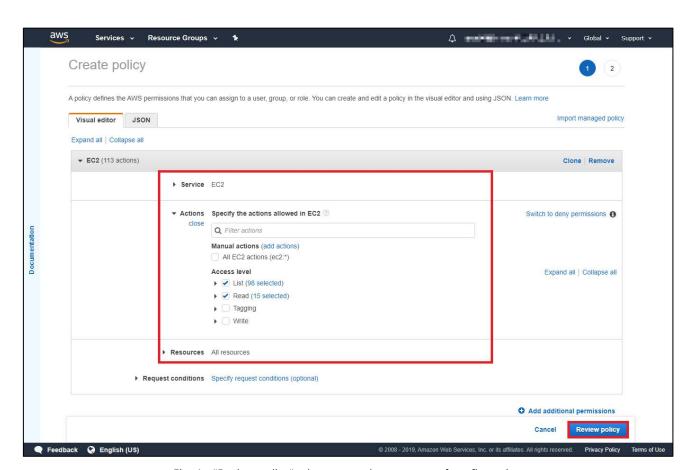

Fig. 4 - "Review policy" takes you to the next step of configuration

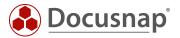

#### 2.1.1 Check policy

Assign a unique name for the created policy (e.g. Docusnap\_EC2\_Inventory) and an optional description. The configuration is completed via Create policy.

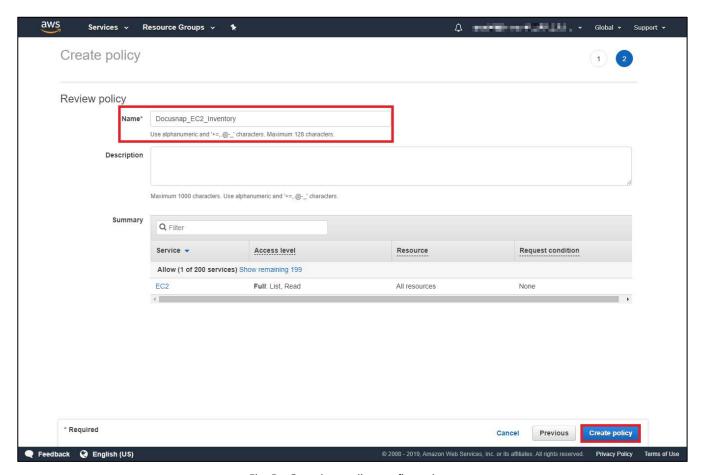

Fig. 5 - Complete policy configuration

The previously described steps for creating the policy using the EC2 service as an example must now be repeated for the other services that are to be inventoried with Docusnap.

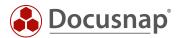

## 2.2 Configure user

The previously created policies are now assigned to a user. Within AWS, switch to the Services - IAM again and select Users in the next step.

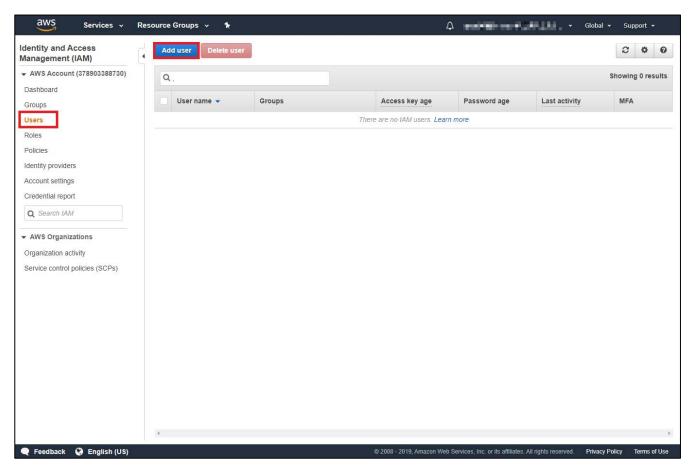

Fig. 6 - User Administration of Amazon Web Services

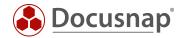

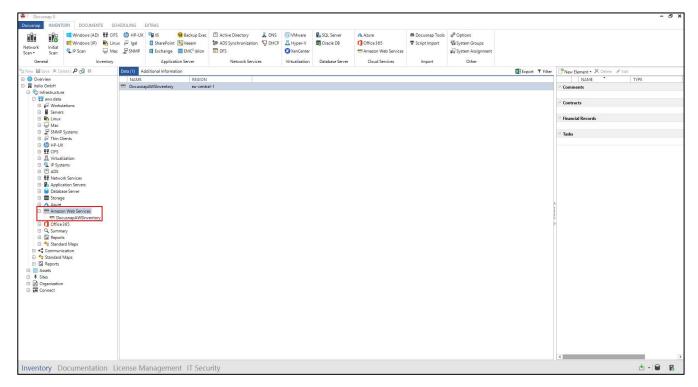

Fig. 7 - Arrangement in the Docusnap Tree Structure

Important: The arrangement of the displayed data in the Docusnap tree structure is based on the inventorizing user, this has the region binding described at the beginning as background. Please select the relevant user names for different regions here in order to assign them unambiguously.

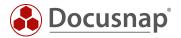

#### 2.2.1 Create user

Use Add user to create a new user. A user name and AWS access type are required.

As AWS access type select Programmatic access, via the button Next: Permissions you come to the next step.

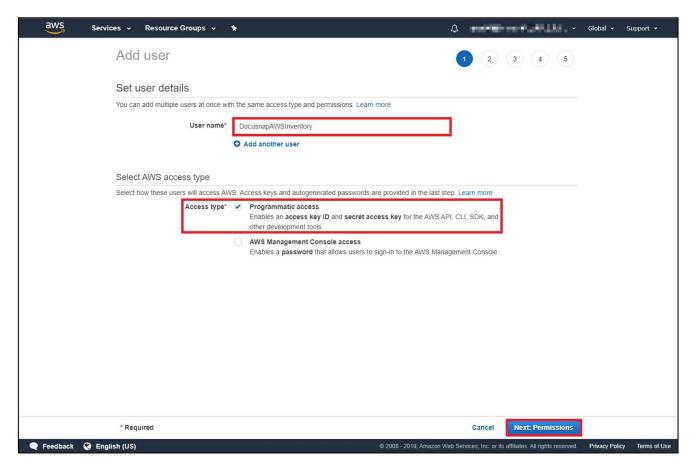

Fig. 8 - Defining the User Details for the Inventory Account

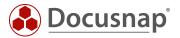

#### 2.2.2 Define authorizations

Here you have two different possibilities to authorize your user for inventory.

- Add user to group
   This option can be selected if you want to assign the created policies to a group. However, it is advisable to always carry out the inventory with the same user.
- Attach existing policies directly
   This option is described in this HowTo to bind the pre-created policies directly to a user.

Select Add existing policies directly and navigate to the Filter Policies option and set the filter to Managed by Customer. Now select the created policies and add them to this user.

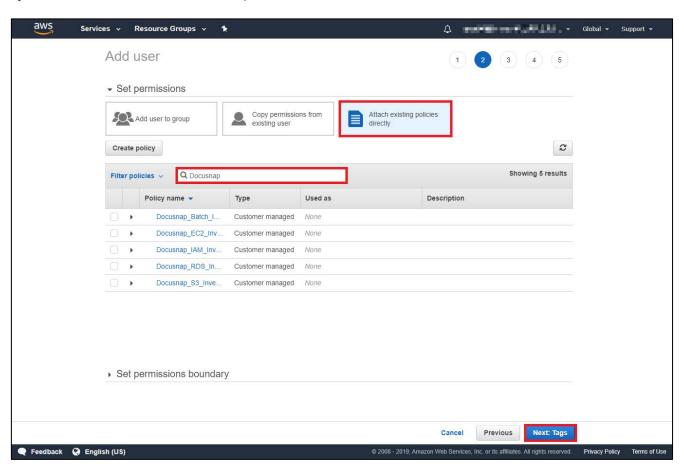

Fig. 9 - Assignment of created Docusnap Inventory Policies

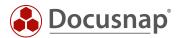

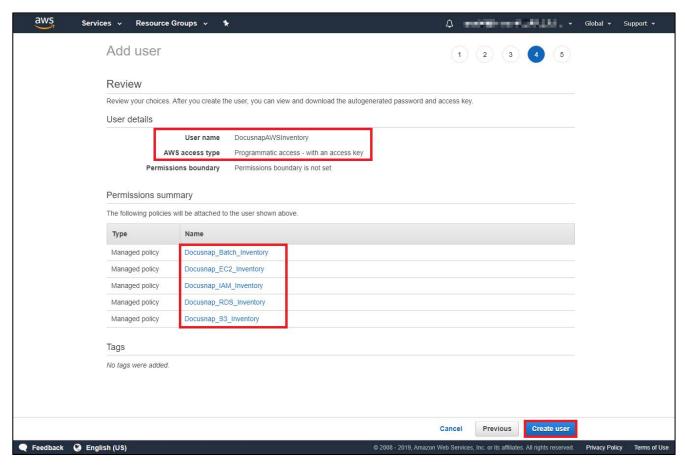

Fig. 10 - The information entered can then be checked again.

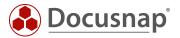

#### 2.2.3 Receive user keys for inventory

Important: The final data created (user, access key ID and secret access key) are required for the inventory in Docusnap and can be downloaded as CSV. These can only be viewed once after configuration!

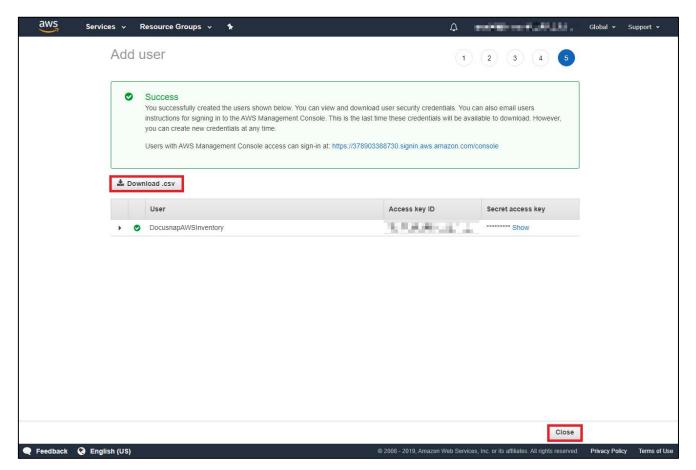

Fig. 11 - After completion of user creation, you will receive your keys

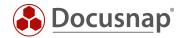

## 3. Inventory of the AWS in Docusnap

The created user is now used in combination with the created keys to perform the inventory in Docusnap.

To do this, please open the Amazon Web Services wizard via the Docusnap navigation bar.

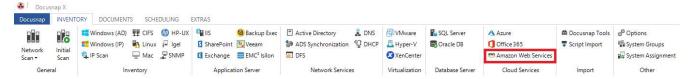

Fig. 12 - New Feature: Inventory Amazon Web Services

Then select your client, the domain to which the inventory results are to be assigned, and the Discovery Service in the subsequent dialog, and then enter the user created in the **Display name** field and the keys generated accordingly.

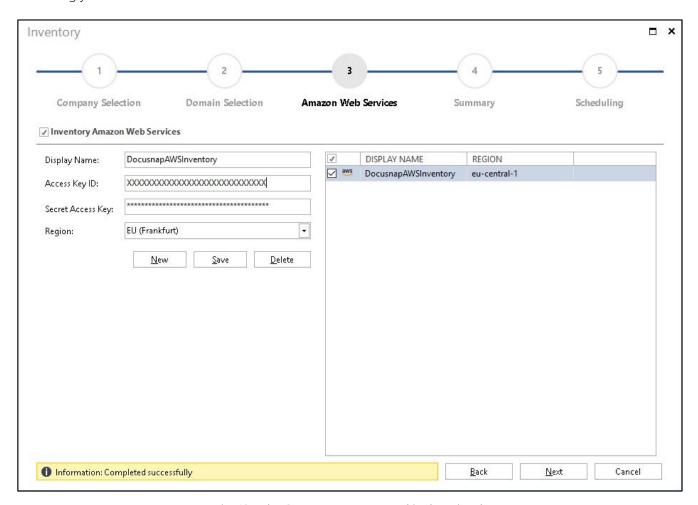

Fig. 13 - The Create Keys are Entered in the Wizard

After successful saving, you will see a short summary via Next and can define in the last step whether you want to schedule the inventory time-controlled.

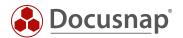

# LIST OF FIGURES

| FIG. 1 - AWS INVENTORY WIZARD                                                   | 5  |
|---------------------------------------------------------------------------------|----|
| FIG. 2- THE CONFIGURATION OF THE POLICIES AND USERS TAKES PLACE IN THE IAM AREA | 6  |
| FIG. 3 - AMAZON WEB SERVICES POLICY MANAGEMENT                                  | 7  |
| fig. 4 - "review policy" takes you to the next step of configuration            | 8  |
| FIG. 5 - COMPLETE POLICY CONFIGURATION                                          | 9  |
| fig. 6 - user administration of amazon web services                             | 10 |
| FIG. 7 - ARRANGEMENT IN THE DOCUSNAP TREE STRUCTURE                             | 11 |
| FIG. 8 - DEFINING THE USER DETAILS FOR THE INVENTORY ACCOUNT                    | 12 |
| FIG. 9 - ASSIGNMENT OF CREATED DOCUSNAP INVENTORY POLICIES                      |    |
| FIG. 10 - THE INFORMATION ENTERED CAN THEN BE CHECKED AGAIN.                    |    |
| FIG. 11 - AFTER COMPLETION OF USER CREATION, YOU WILL RECEIVE YOUR KEYS         |    |
| FIG. 12 - NEW FEATURE: INVENTORY AMAZON WEB SERVICES                            | 16 |
| FIG. 13 - THE CREATE KEYS ARE ENTERED IN THE WIZARD                             | 16 |

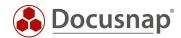

## VERSION HISTORY

| date            | Description of the                                                      |
|-----------------|-------------------------------------------------------------------------|
| October 4, 2019 | Version 1.0 - Description of the "Amazon Web Services" inventory module |

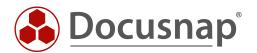